1. Скачиваем дистрибутив по ссылке:

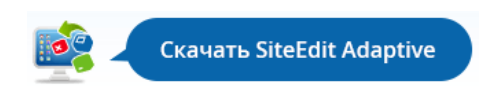

2. Устанавливаем SiteEdit Adaptive, все настройки по умолчанию, запускаем приложение:

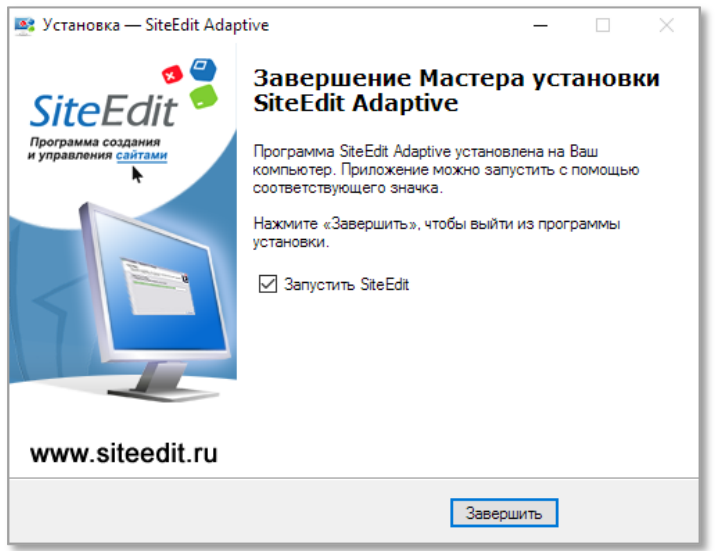

3. В открывшемся окне для создания нового проекта нажимаем на иконку «New» слева

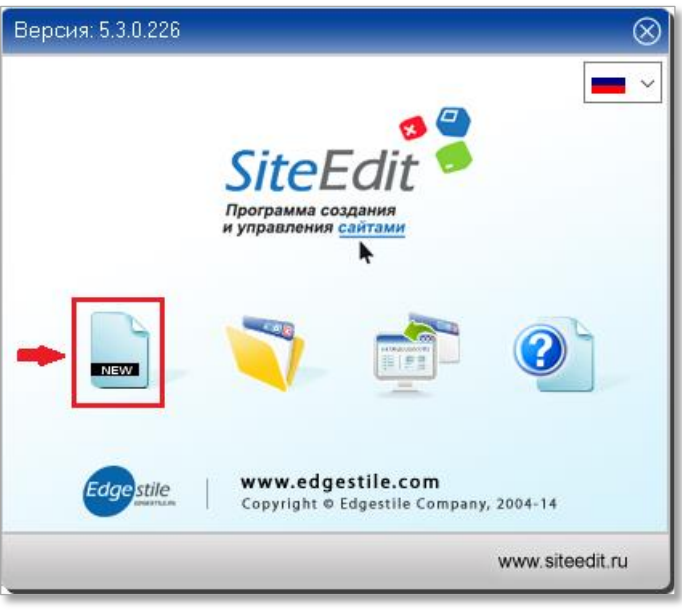

## вводим имя проекта и нажимаем на кнопку «Ok»

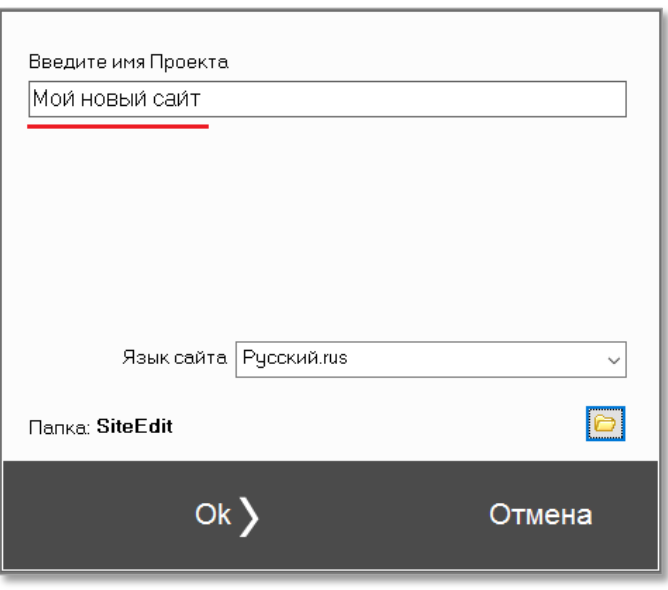

4. Открывается инструмент «SiteEdit Market». Выбираем понравившийся шаблон сайта или интернет-магазина (можно воспользоваться фильтрами категорий и инструментами поиска для выбора наиболее подходящего шаблона)

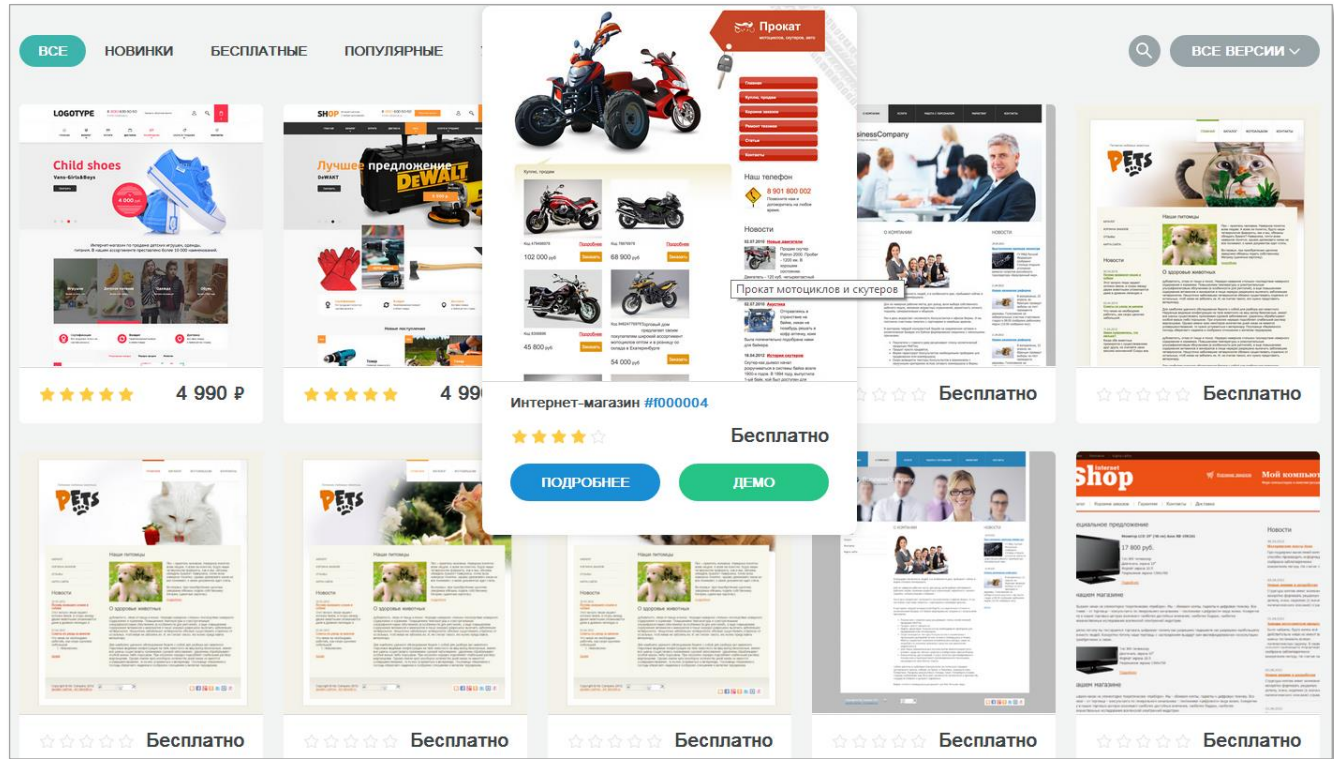

- 5. Кликнув мышью на понравившийся шаблон, переходим на страницу с подробной информацией:
	- виды страниц сайта или магазина,
	- характеристики,
	- просмотр работающей демо-версии по ссылке **«Смотреть Демо»**,
	- полной стоимости (с учетом шаблона, хостинга и техподдержки для выбранного периода оплаты),
	- покупки выбранного тарифного плана (сайт или интернет магазин) кнопка **«Купить»**,
	- загрузки шаблона в программу SiteEdit Adaptive для последующей работы с ним (кнопка **«Пробная Версия»**).

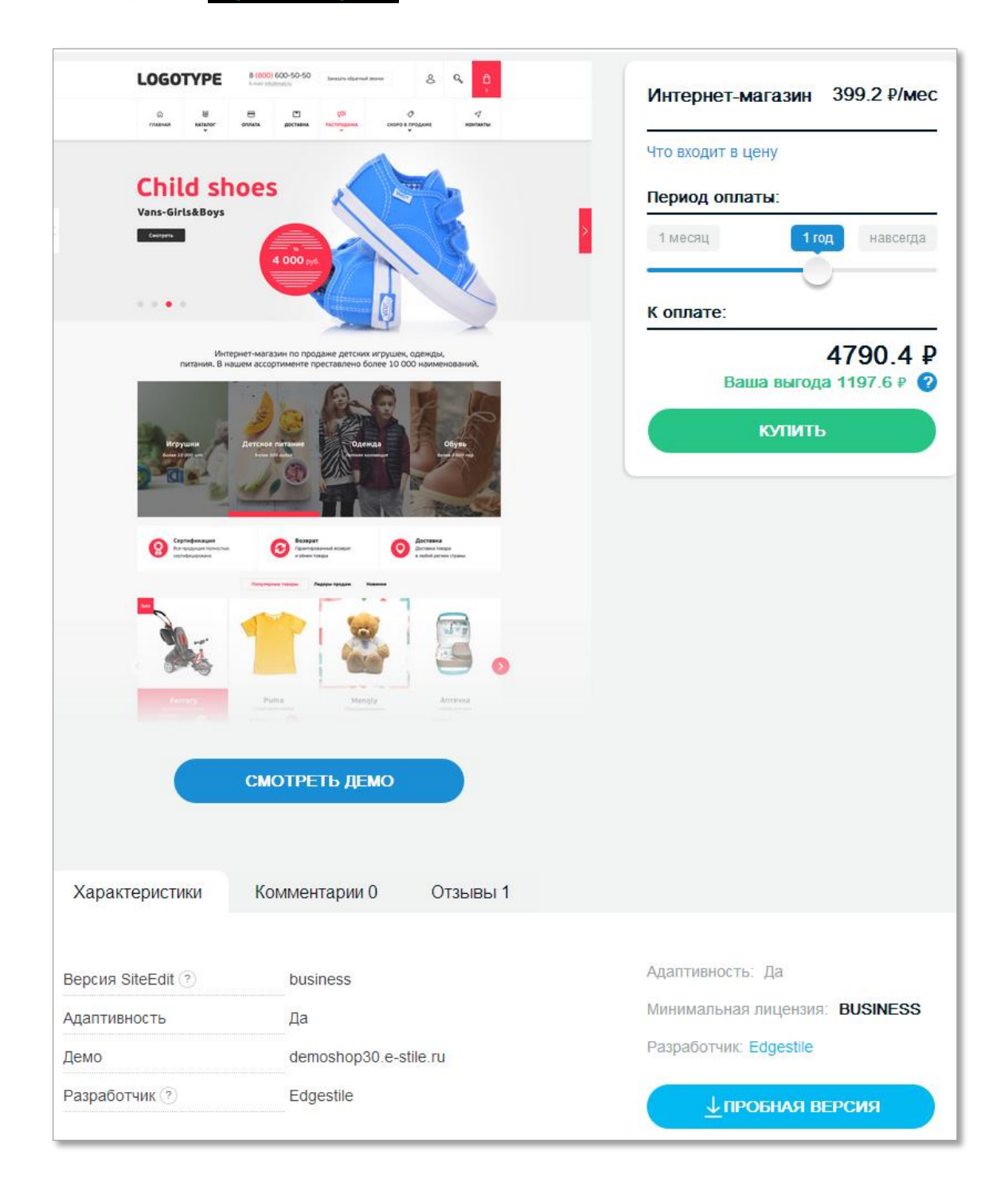

## Для загрузки выбранного шаблона в в программу SiteEdit Adaptive нажимаем на кнопку **«Пробная Версия»**

6. После нажатия на кнопку **«Пробная Версия»** необходимо будет пройти процедуру регистрации, требующейся для создания учетной записи, генерации серийного номера проекта, временной демо-лицензии на 30 дней, а также привязывания Вашего проекта к виртуальному хостингу

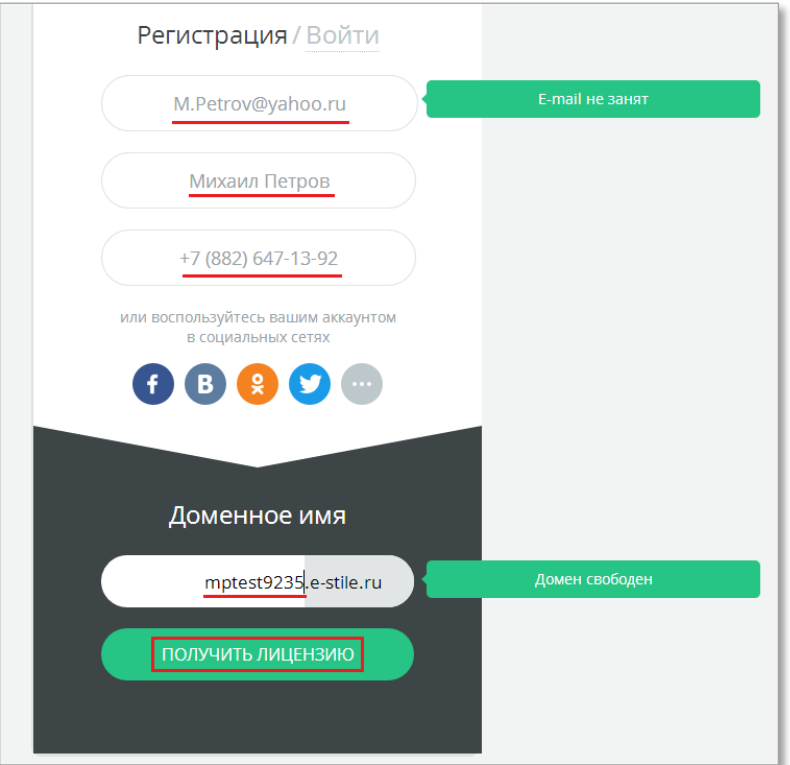

## Отмеченные поля

- e-mail,
- имя и фамилия,
- телефон (необходим для дополнительной защиты Вашй учетной записи),
- доменное имя

являются обязательными для заполнения. Нажимаем на кнопку **«Получить Лицензию»**.

Если Вы ранее уже проходили процедуру регистрации, то выполните вход, использовав Ваш e-mail и пароль, отправленный ранее по электронной почте в момент регистрации.

Кроме того, Вы можете зарегистрироваться и авторизоваться, используя Вашу существующую учётную запись одной из соцсетей.

7. Процесс генерации лицензии и загрузки шаблона в программу занимает несколько секунд. После успешной загрузки открывается интерфейс SiteEdit Adaptive с шаблоном, и можно приступать к редактированию – замене текста, изображений, логотипа, контактной информации.

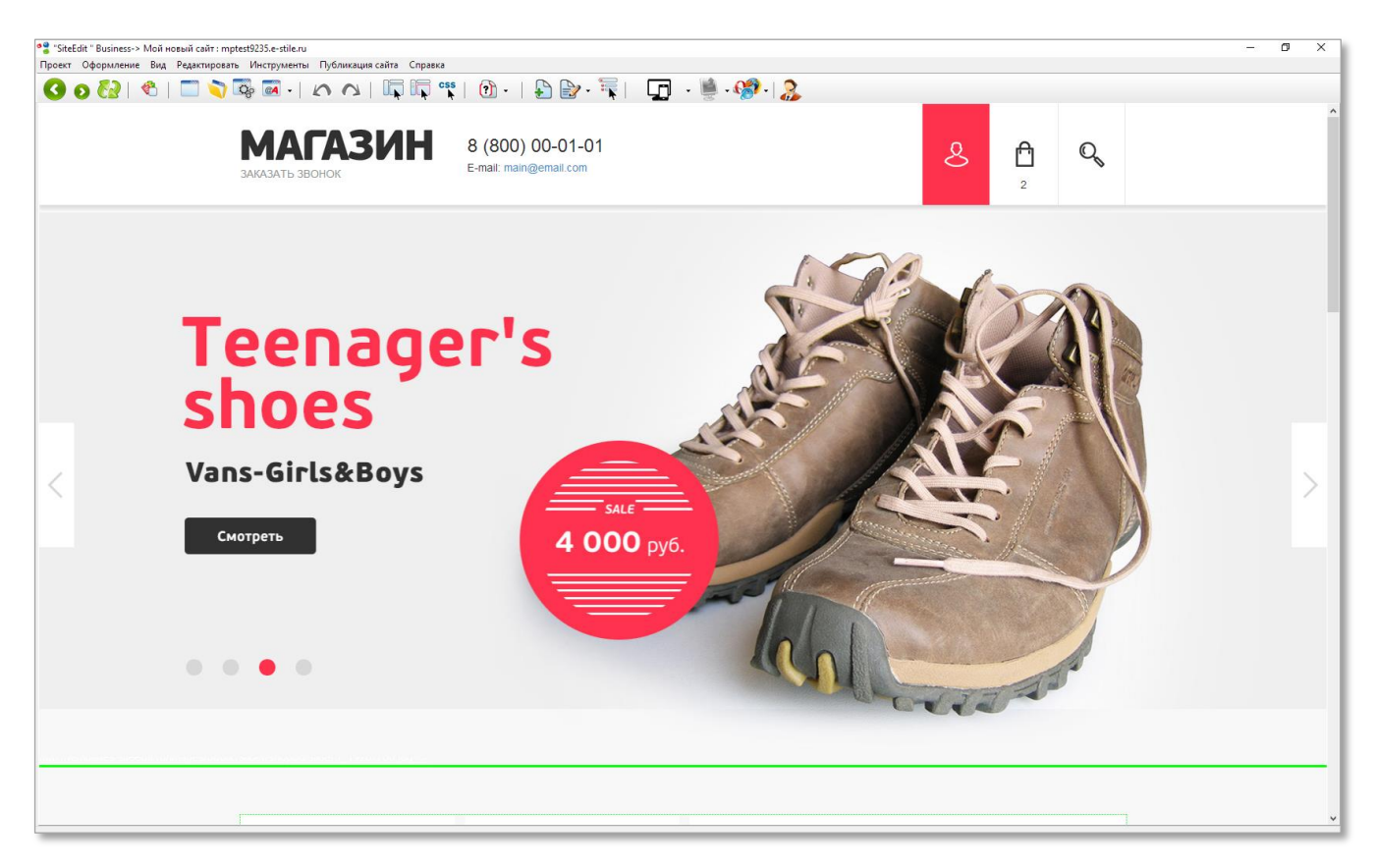

8. Для включения режима редактирования поставьте мьшью галочку в верхней строке меню программы у элемента «Включить/Выключить режим редактирования»

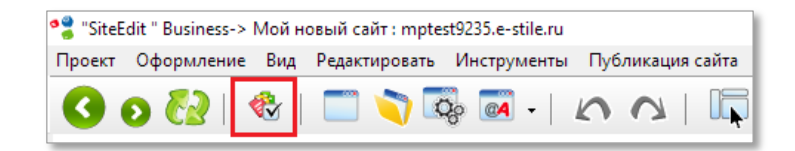

При наведении мышью на отдельные элементы шаблона станут доступны опции управления

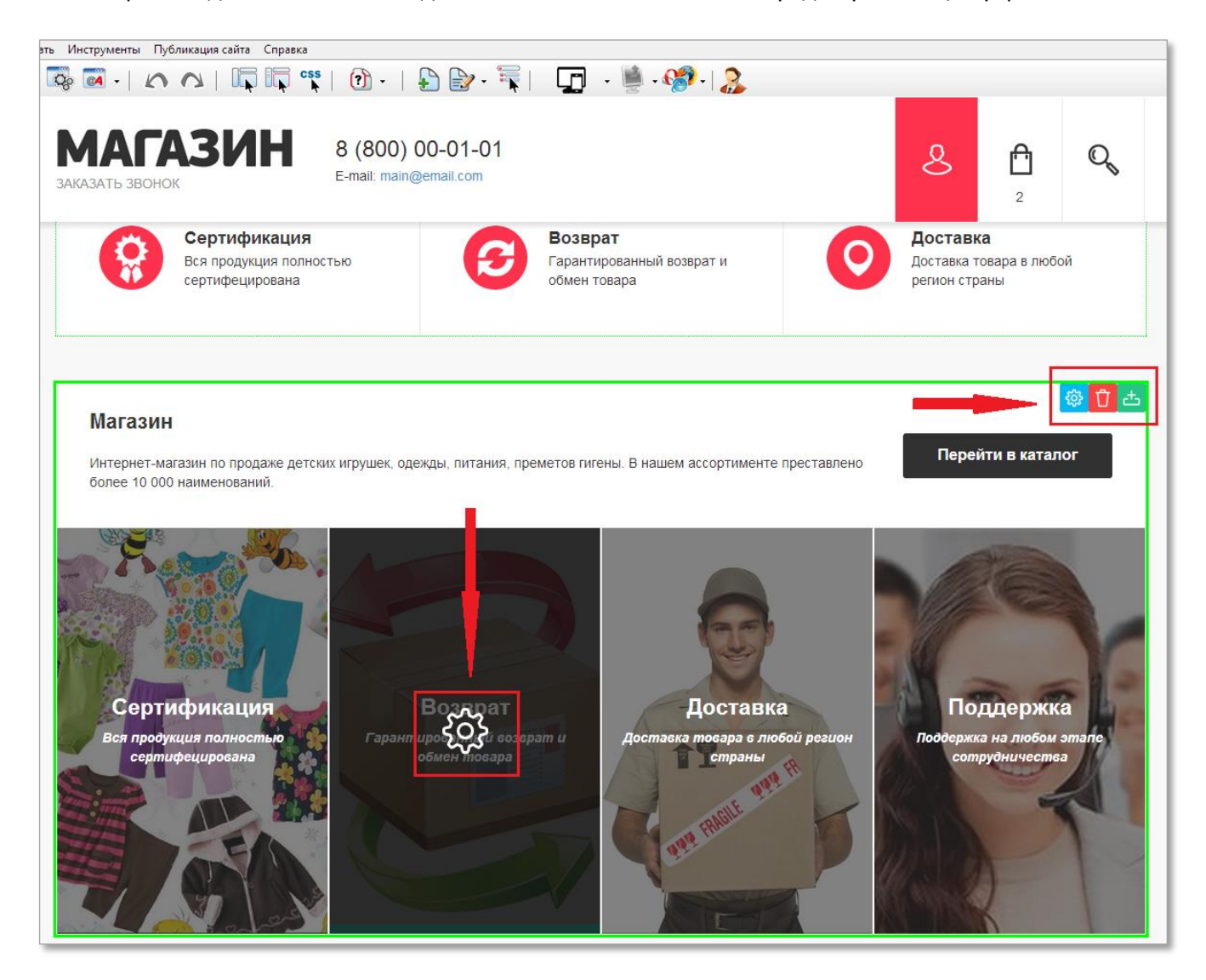

## **Значки обозначают следующий функционал редактирования:**

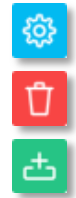

изменение параметров модуля (замена текста, изображения, размера, положения и т.д.)

удаление модуля

добавление нового модуля в блок перед/после выбранного модуля

9. При нажатии на инструмент редактирования **(O)** открывается редактор

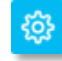

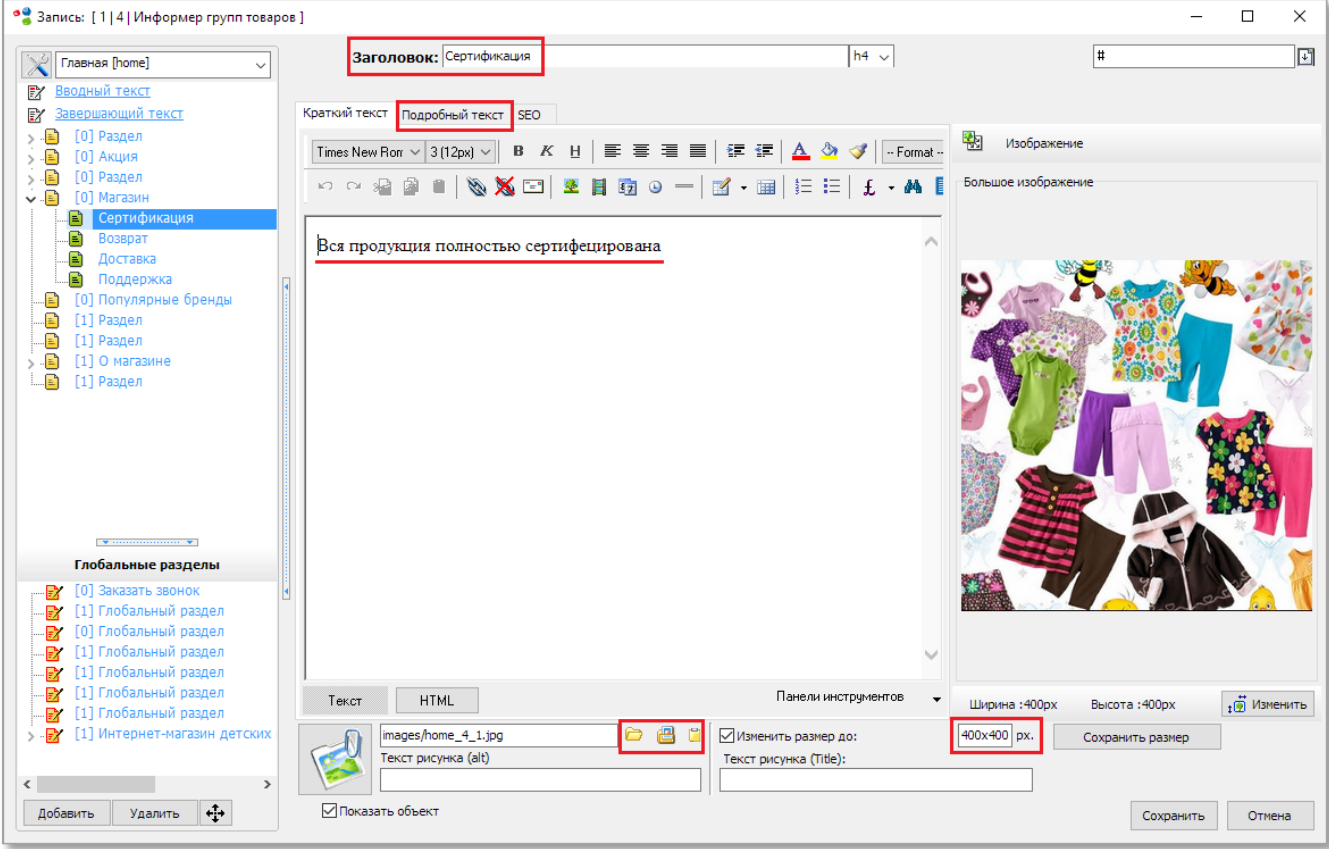

В нём имеется возможность изменить:

- Заголовок
- Краткий текст
- Подробный текст
- Изображение, в том числе его размер

Для принятия выполненных изменений нажмите на кнопку «Сохранить»

10. Чтобы выгрузить проект сайта или интернет-магазина в интернет, перейдите в меню программы «Публикация сайта» - «Выгрузить весь Проект»

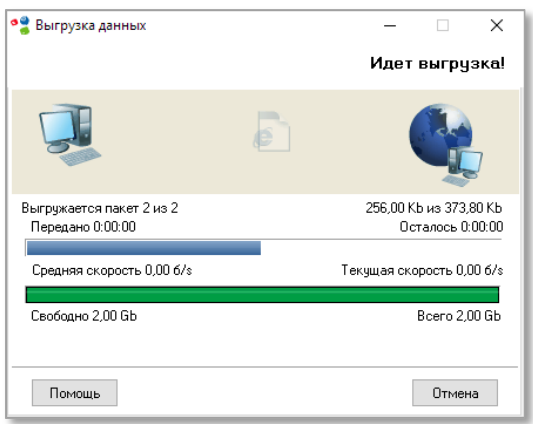

Через несколько секунд выгрузка завершится, и сайт будет доступен в сети Интернет по адресу, который Вы указали в процессе регистрации. В нашем примере это [http://mptest9235.e-stile.ru](http://mptest9235.e-stile.ru/)

Удачного пользования программой **SiteEdit Adaptive**!